## **Step 1: CHARGING**

The Gamma Scan device is rechargeable through its micro-USB port and its provided recharging cable. The cable will plug into a typical (not provided) AC wall adapter used to charge smart phones or a USB port on a computer. There is no data transmitted from the micro-USB port and is only used to charge the on-board LiPo battery. When charging the RED LED will light on the front of the sensor and when charging is complete the LED will shut-off. It is recommended to fully charge the sensor before its first use. The sensor charges in 1 hour when using a 150mA charger or greater.

### **Step 2: INSTALLING APP**

Install the Gamma Scan app on your tablet or phone. Android users will go to the Play Store on their device and search for the Gamma Scan app. Apple users (when available) will go to the iTunes store. Follow the directions like any other app.

### **Step 3: MOUNTING THE SENSOR**

To ensure proper orientation of the sensor, mount it to your bow riser as shown **(Figure 1**). Any flat area on the riser will work as long as the orientation is correct. Otherwise, it may not represent the correct direction of movement in the app. Mount the sensor on the riser of the bow with the logo facing the rear of the bow (towards the shooter) with the switch and charging port facing the ground. \*\***DO NOT** mount the sensor on any part of the bow that's moves during firing of the bow such as the cams, limbs or string.

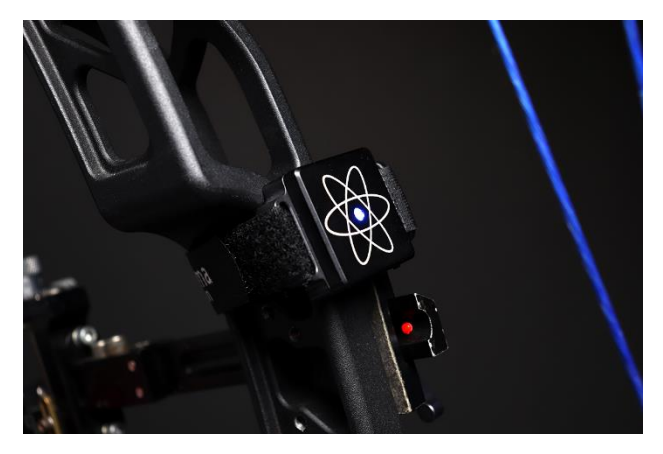

**(Figure 1)**

### **Step 4: SETTINGS**

### **TIP: Set the SETUP TIME and the RECORDING DURATION to your natural rhythm you normally shoot so as not to rush.**

There are three user definable settings that can be changed to give the best user experience possible. To access these options, click the "**SETTINGS**" button on the home screen as shown in **(Figure 2).** Click on "**General**," and select one of the settings to modify. The **SENSITIVITY** setting allows you to select the skill level of the shooter as seen in **(Figure 3).** This scales the graph to better visualize the movement. The **SETUP TIME** setting relates to the delay time in seconds you have to get on target and aim once the record button is pressed before recording starts. Likewise, the **RECORDING DURATION** setting sets how long the app records the movement.

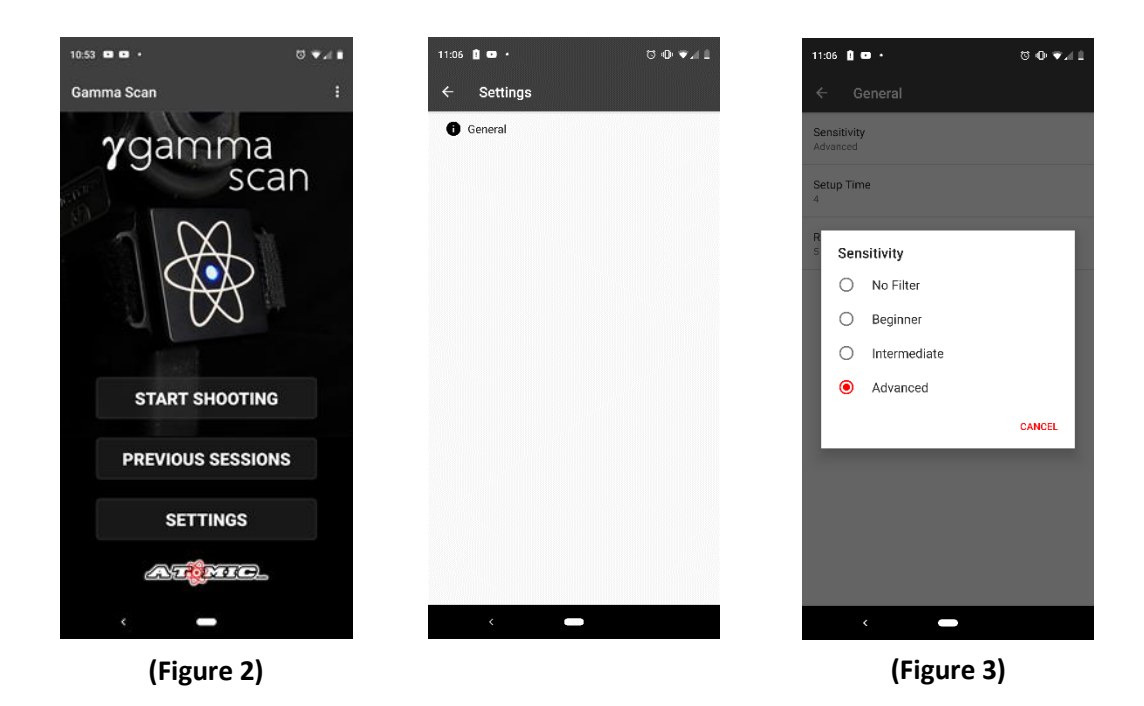

### **Step 5: CONNECTING TO THE SENSOR**

### **TIP: Normally, remembering the last 4 numbers of your MAC address is enough (ex. 55:58).**

Turn the sensor on using the slide switch on the side of the case. When on, the center blue LED will start blinking. Open the Gamma Scan app on your phone or tablet. When you see the home screen, click on the button "**START SHOOTING**." This will lead you to the Gamma Scan sensor selection screen **(Figure 4).** Select the sensor that matches your MAC address (ex. 00:A0:50:9A:55:68) provided with your sensor. Normally only one sensor will be visible. If you are in range of others using a Gamma Scan device, they will show up as well. It is important to select your device or you will get readings from someone else's sensor. The MAC address to your device is also provided on the card included in your hard case. Once the correct sensor is selected, you will enter your setup data in the setup screen.

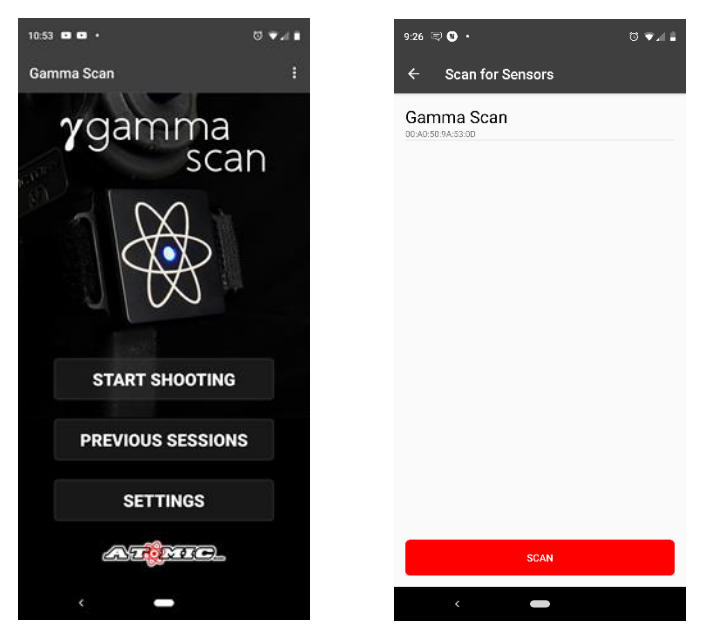

**(Figure 4)**

# **TIP: You can enter different bow setups as your shooter name, such as Bill's Hunting Bow or Bill's Target Bow so more than one bow can be tracked for a single shooter.**

This is where you enter all your information including shooter name, draw weight, draw length etc. There is also a note field that can be used to enter any other information you want to track. All of the data from this point forward is connected to the entered shooter name. Once complete press the "**START SESSION**" button to continue.

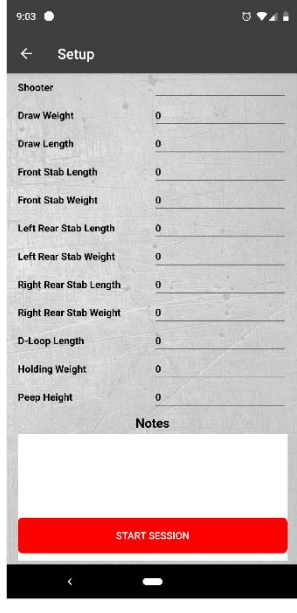

### **Step 6: START A SHOOTING SESSION**

### **TIP: Shooting more shots per setup, increases the accuracy of the results.**

This screen contains a graph showing the movement recorded for each shooting session as well as a shot counter (0/10). When ready, press the green "**RECORD**" button. There is a delay that is set in the Settings Screen before the app starts recording your movement. This allows you to draw your bow and settle on target. This time should be set in a way that allows you to be aiming and settled on target before it starts recording to get an accurate reading. Your device will beep once and the sensor LED will turn green indicating recording has started. The app will record your "pin float" for the length of the recording duration you have set under the Settings Screen. When this time expires your device will beep twice and the LED on the sensor will turn back to blue.

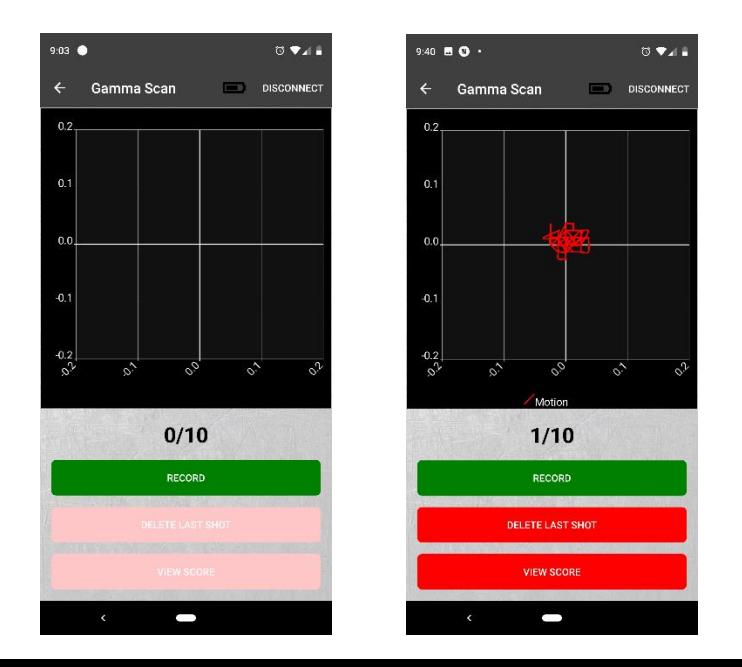

Each time you press the "**RECORD**" button it will record another shot. You can record up 10 shots per session. These shots are averaged together to give you the most accurate representation for that setup. The more you shoot that setup the more accurate the results will be. When you are satisfied with the session continue by pressing the "**VIEW SCORE**" button.

## **Step 7: VIEWING YOUR SCORE**

This screen shows your overall score out of 100. The closer to 100, the more accurate that setup is. If you want to change to a new shooter or change the setup for the current shooter press the "**CHANGE SHOOTER/SETUP**" button. This will take you back to the Setup Screen. If you want to switch to a new shooter simply enter a new name. If you want to modify any of the fields under the same shooter, simply change the desired field keeping the same shooter name. When ready to compare multiple setups, press the "**COMPARE SETUPS**" button.

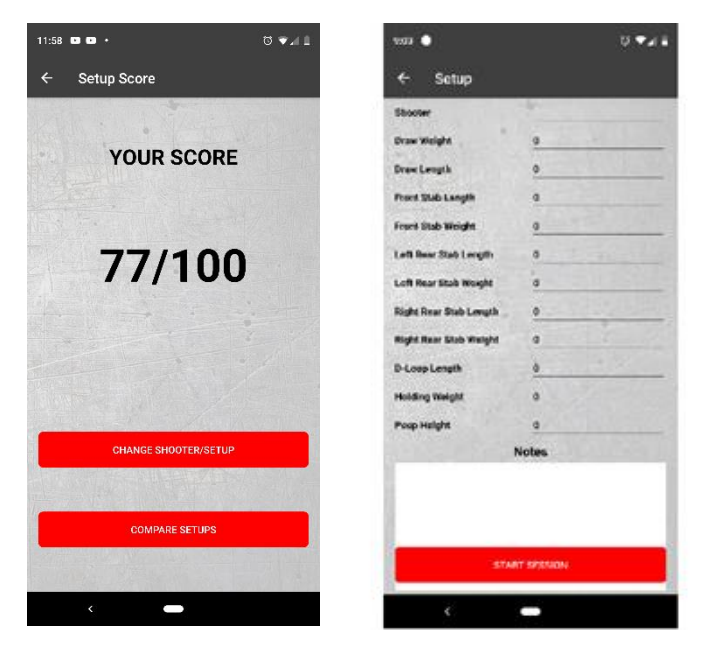

## **Step 8: COMPARING SETUPS**

Each setup under a shooter name is continuously compared and ranked in order from one though four with one being the most accurate setup for that shooter. To see the data your entered in the setup screen associated with each score simply click on the score.

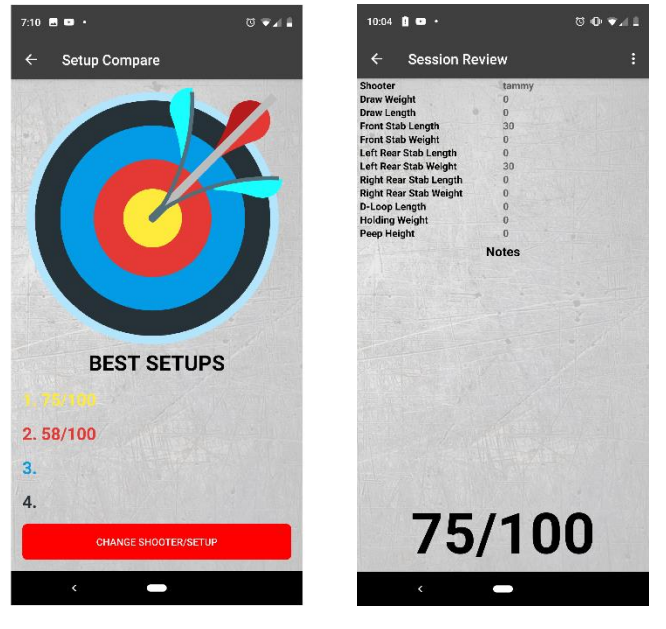

### **Step 9: EXPORTING AND DELETING DATA**

### **TIP: You can use your phones native ability to take a screen shot of any screen to save, share or use as you like.**

You can export your setup information by clicking on the menu options in the top right hand of the session review screen. This will open different options on your phone to send the data for use as you see fit. This includes your setup information as well as the actual raw sensor data recorded to be used in other applications if desired. To delete the setup, click the delete option.

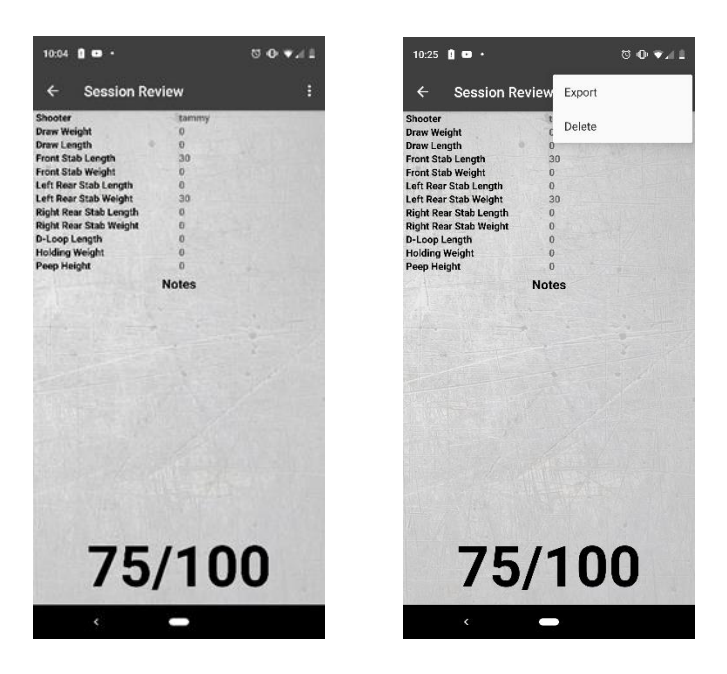

### **Step 10: VIEWING AND RESUMING A PREVIOUS SESSION**

Past data can be reviewed at any time without the need for the Gamma Scan sensor. To do so, click on the "**PREVIOUS SESSIONS**" button on the app home screen. Then click the shooter name you want to view. If you want to delete a shooter and their data, press and hold the shooter name until the "Delete Shooter?" window opens. To resume a previous session, follow the previous steps and from the comparison screen click the button "**CHANGE SHOOTER/SETUP**." This will bring you to the Gamma Scan sensor selection screen if not already connected followed by the setup screen to pick up where you left off. The most recent setup data for the selected shooter will auto populate.

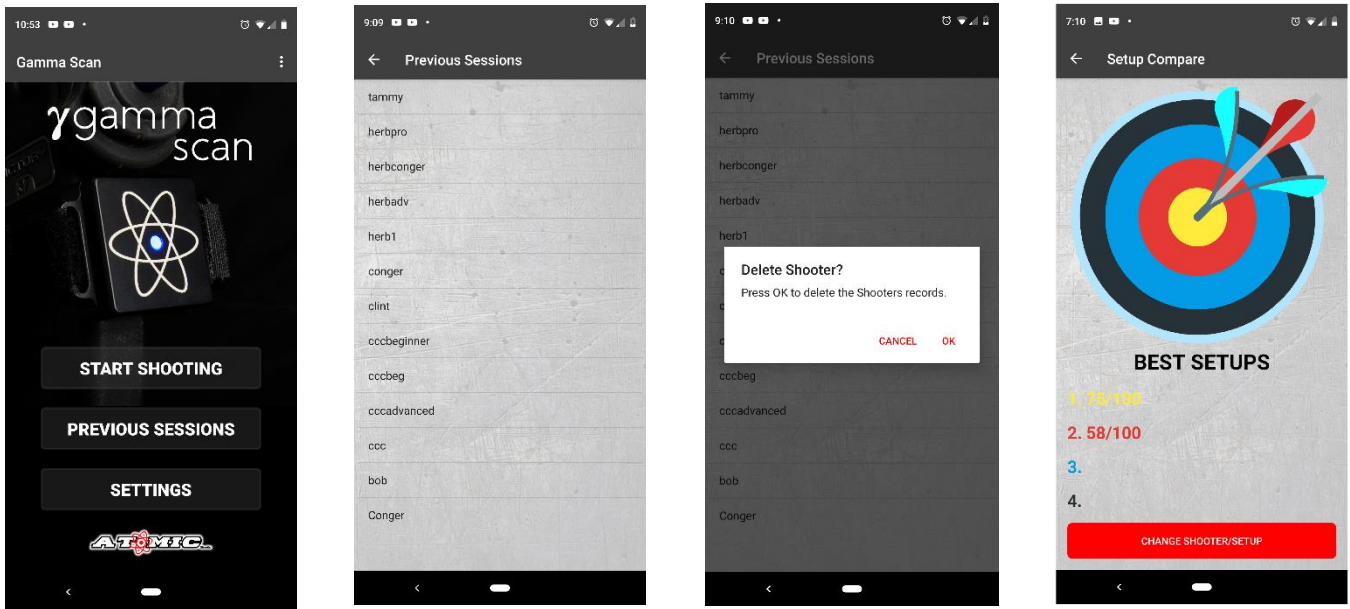

### **TROUBLESHOOTING**

### **Sensor will not connect to app:**

Make sure the sensor is charged, turned on (blue LED will blink) and you are within range. The sensor and the device running the Gamma Scan app should be as close as possible. The sensor is designed to work within a range of 50 feet. You may experience range out to 100 feet or need to be within 25 feet depending on the environment you are in and the amount of interference. Metal structures, radio towers and numerous other BLE devices in the area may limit range. If needed, move to another area or move the phone closer to the sensor. If the sensor is turned on and the blue LED is solid, another device is already connected to your sensor.

### **Sensor will not charge or shortened battery life:**

The sensor is designed to charge in an hour from a completely discharged battery. If it doesn't seem to be charging, try a different charger and cable. If this doesn't resolve the issue contact Atomic Rods Gamma Scan support, a[t gammascan@atomicrods.com.](mailto:gammascan@atomicrods.com)

### **Movement on graph doesn't match actual movement:**

The sensor is designed to track the amount of movement in a direction from the zero point, not actual position. However, if it seems the tracked movement on the graph is opposite the actual movement, make sure the sensor is oriented correctly on the bow.

### **TECH SUPPORT:**

### [gammascan@atomicrods.com](mailto:gammascan@atomicrods.com)

**\*\*Atomic Rods is not responsible for any damage to your archery equipment or injury to your persons due to improper mounting of the Gamma Scan sensor.**